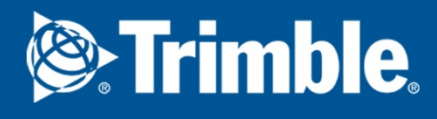

## Tekla Structures 2016 Tekla Model Sharing

April 2016

©2016 Trimble Solutions Corporation

### **Contents**

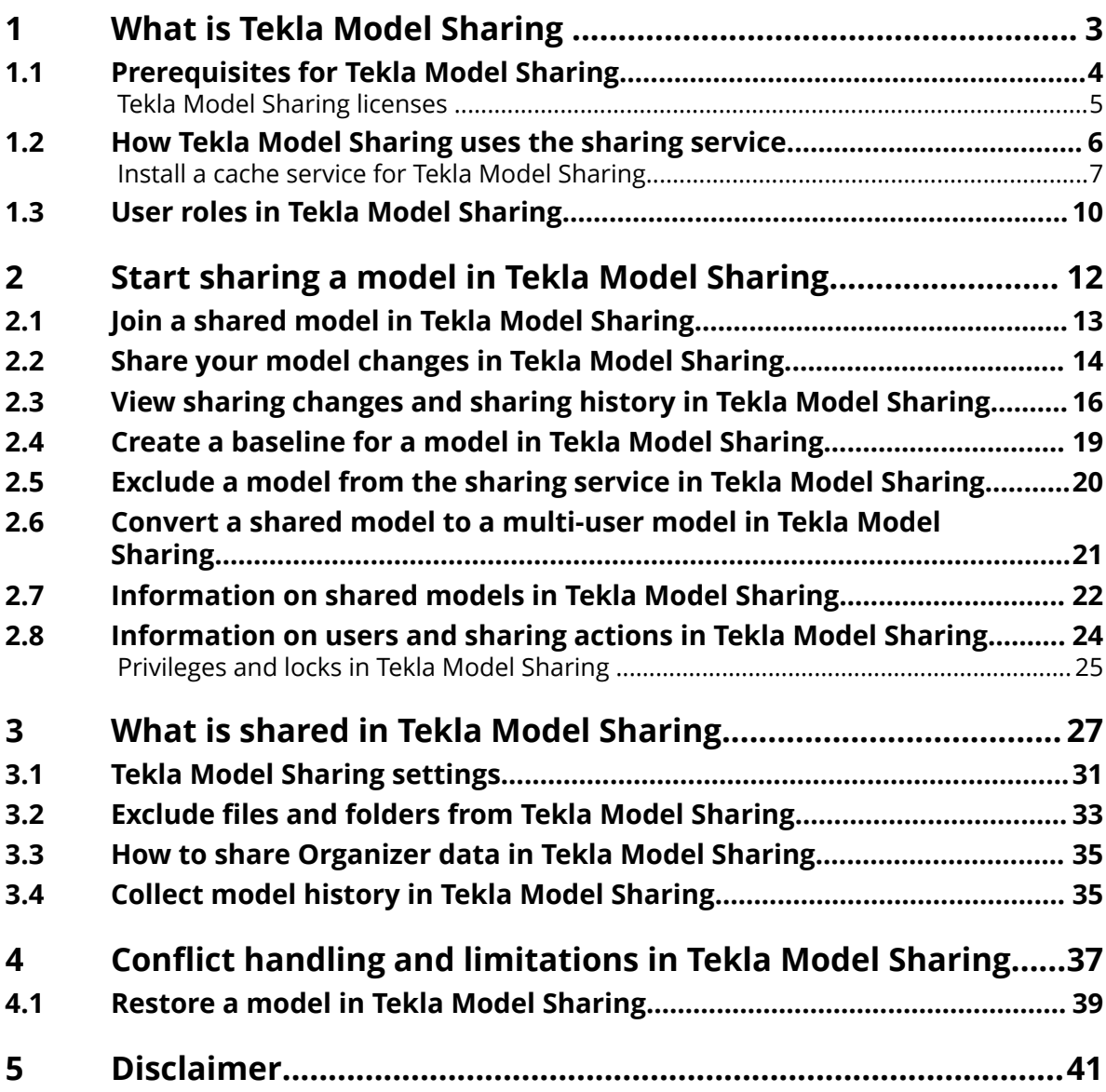

# <span id="page-2-0"></span>**1** What is Tekla Model Sharing

Tekla Model Sharing enables efficient global collaborative modeling within one Tekla Structures model. Tekla Model Sharing gives users the freedom to work with the same model at the same time in different locations and time zones.

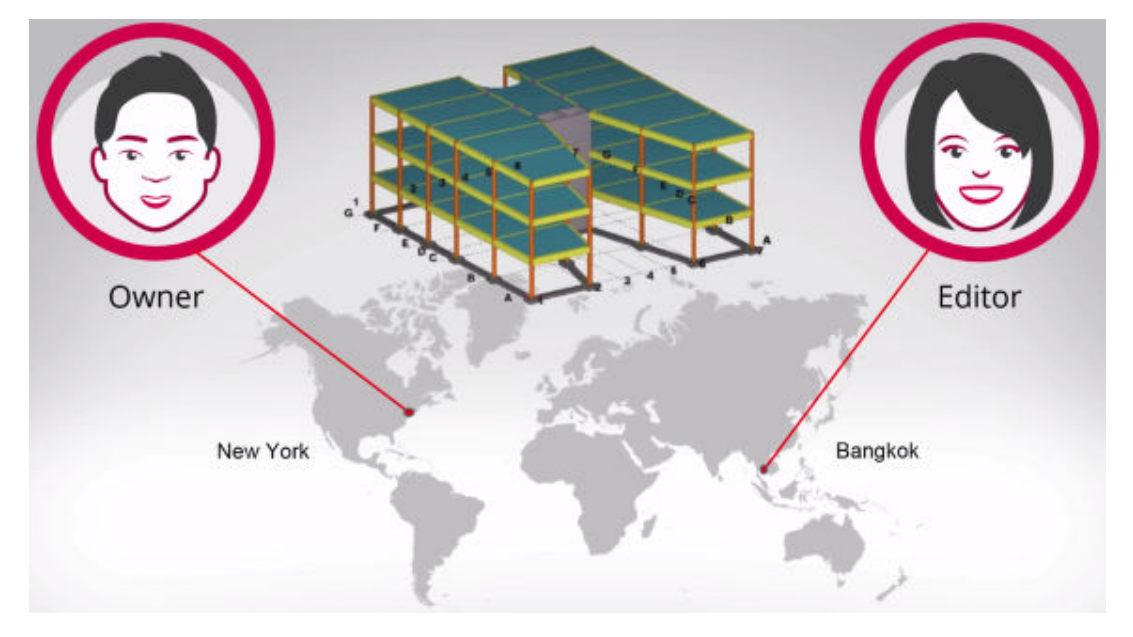

With Tekla Model Sharing you can work locally and share the model changes globally. For example, one Tekla Model Sharing team of users can work in New York, one in London and one in Bangkok. They all contribute to the same model, working around the globe during their office hours in different time zones while the model keeps building up all the time.

In Tekla Model Sharing each user has a local version of the model on their computer or on a network drive, and the model data is shared and synchronized over the Internet using a Microsoft Azure cloud sharing service. When a model is shared, it is connected to the [cloud-based sharing service](#page-5-0) [\(page 6\)](#page-5-0). You can then easily share your changes by *writing out* them to the sharing service. When you want to update your model with the changes made by other users, you do it by *reading in* the changes from the sharing service.

<span id="page-3-0"></span>Even though the changes are shared over the Internet, you do not need to be connected to the sharing service all the time. You need to be online only when you want to write out or read in the changes. This enables offline work if your Internet connection is not always available.

With Tekla Model Sharing you can

- [invite \(page 12\)](#page-11-0) other users to your shared models
- [join \(page 13\)](#page-12-0) someone else's shared models
- [share \(page 14\)](#page-13-0) model changes

**NOTE** Tekla Model Sharing requires a single-user model.

A model cannot be simultaneously shared and used in multi-user mode. If you want to start using multi-user mode as a means to share your model instead of Tekla Model Sharing, you need to first exclude your local version of the model from the sharing service and then [convert \(page 21\)](#page-20-0) it to a multi-user model.

The excluded model has no connection to the original shared model in the sharing service. This means that if you exclude your local version of the model from the sharing service and start to use the model in multi-user mode, you cannot later merge the original shared model and the multi-user model.

#### **See also**

Prerequisites for Tekla Model Sharing (page 4) [Can I link excluded model back to shared model?](HTTP://TEKLASTRUCTURES.SUPPORT.TEKLA.COM/EN/SUPPORT-ARTICLES/CAN-I-LINK-EXCLUDED-MODEL-BACK-MODEL-SHARING-MODEL) [User roles in Tekla Model Sharing \(page 10\)](#page-9-0)

#### **1.1 Prerequisites for Tekla Model Sharing**

Before you can start using Tekla Model Sharing and share your models, the following prerequisites need to be met:

• Internet connection

You need to establish a connection to the Tekla Model Sharing [service](#page-5-0) [\(page 6\)](#page-5-0) to perform any model sharing actions.

• TCP port 443 (the default HTTPS) outbound must be open.

If an HTTP proxy is used, it must support HTTP 1.1.

- For optimal performance, TCP port 9354 outbound must be open.
- [Tekla account](https://teklastructures.support.tekla.com/atc-faq)

<span id="page-4-0"></span>All sharing actions require authentication, and the authentication is done with Tekla account username, password, and organization. Your Tekla account needs to be a part of a valid organization.

If you do not have a Tekla account, contact your organization's Tekla account administrator.

• License (page 5)

All sharing actions require a valid Tekla Model Sharing license. Tekla Model Sharing licenses are tied to users' Tekla accounts.

#### **Tekla Model Sharing licenses**

Tekla Model Sharing requires a valid Tekla Model Sharing license and a Tekla account which is a part of a valid organization. Based on the Tekla account information, the organization administrator can assign and manage Tekla Model Sharing licenses in the web-based Tekla Account Admin Tool. To obtain a Tekla Model Sharing license and have your Tekla account added to your company organization, contact your organization's Tekla account administrator.

Tekla Model Sharing uses enterprise type, floating licenses that are purchased as a yearly subscription. The license use is limited to a maximum number of concurrent users, so you can assign more license users than you have in purchased licenses. If more than the allowed number of users try to join Tekla Model Sharing at the same time, the users attempting to join see a message that all license seats are reserved. If a user joins from several devices, the user reserves a separate license seat for each device.

Users can work on a shared model offline without reserving a license. A license is reserved when a user starts a Tekla Model Sharing operation. The license is released within three hours after the user logs out of Tekla Structures by shutting down Tekla Structures. Licenses can be temporarily assigned outside of your organization to any users. All license holders must have a valid Tekla account, but they do not need to purchase their own licenses since Tekla Model Sharing uses floating licenses .

The configuration, type and maintenance status of your Tekla Structures license has no effect on your Tekla Model Sharing license. Keep track of the number of licenses and users as well as your license expiration dates to ensure continued service.

#### **Examples**

- The license can be used by two different people in the same day. Because the license is a floating one, it can be released back to the license pool when it is not needed anymore.
- The license can be temporarily assigned to a subcontractor outside your organization.

<span id="page-5-0"></span>• The organization's Tekla account administrator can limit a user's access to the license pool, if needed.

#### **See also**

[Managing Tekla accounts](http://teklastructures.support.tekla.com/not-version-specific/en/managing-tekla-accounts-and-model-sharing-licenses) [Tekla Account Admin Tool](https://admin.account.tekla.com/) [Start sharing a model in Tekla Model Sharing \(page 12\)](#page-11-0)

#### **1.2 How Tekla Model Sharing uses the sharing service**

When you start to share a model using Tekla Model Sharing, the model is connected to the cloud-based sharing service.

- To send model changes to the sharing service, you [write out \(page 14\).](#page-13-0)
- To fetch other users' model changes from the sharing service, you [read in](#page-13-0) [\(page 14\).](#page-13-0)

When you read in other users' changes, the updates to your local version of the shared model are delivered to you as incremental packets. This means that when you read in, the data that is fetched from the sharing service is merged with the data on your computer. You need to read in all shared changes before you can write out your own changes to the sharing service.

Note that there is no central model in the sharing service as such, only a model instance that consists of a model baseline and incremental updates. You cannot open the model in the sharing service or access any files.

The image below shows how the model data is stored to the sharing service. Each user fetches the model data from the sharing service to their local versions of the model when they read in. User authentication is done with Tekla account.

<span id="page-6-0"></span>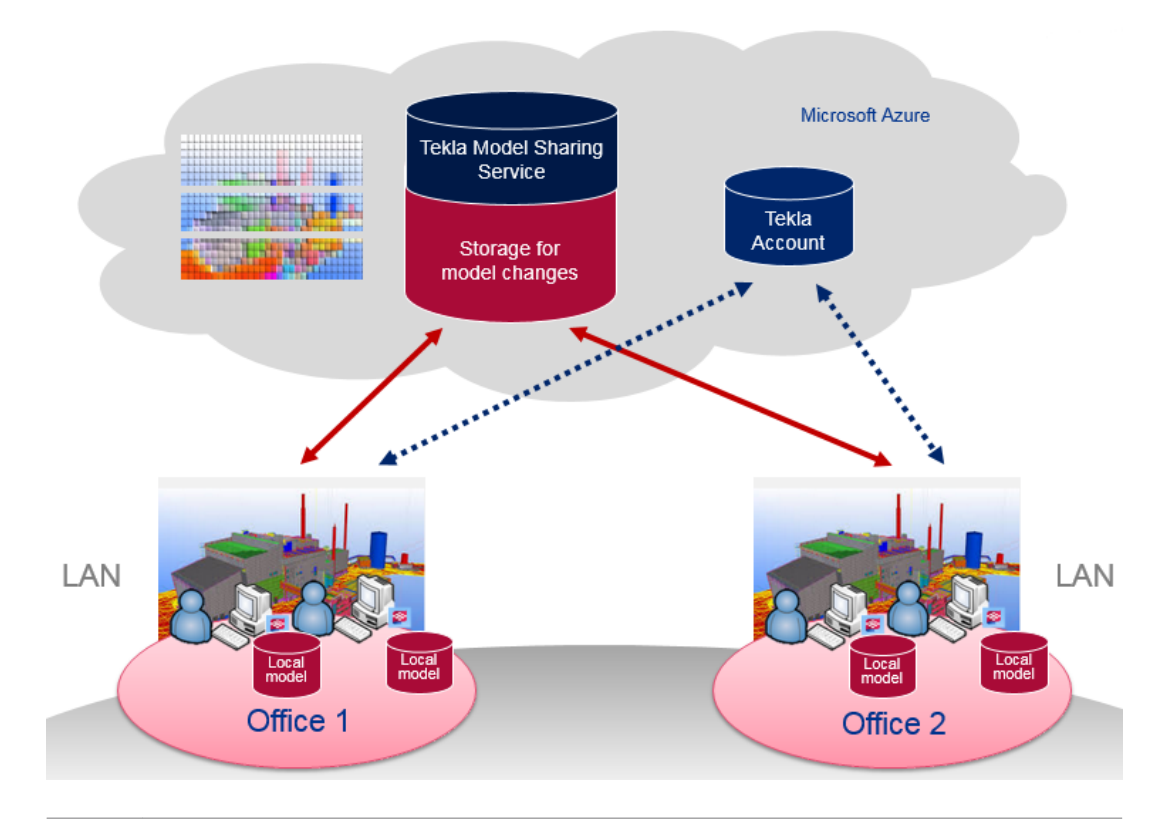

**NOTE** If you use Tekla Model Sharing in regions where the download speed may be limited, we recommend you to install a separate cache service (page 7), and thus reduce the download effort and enable faster download times.

If your region has good Internet connections, the cache service is not needed.

#### **See also**

[Prerequisites for Tekla Model Sharing \(page 4\)](#page-3-0) [Start sharing a model in Tekla Model Sharing \(page 12\)](#page-11-0)

#### **Install a cache service for Tekla Model Sharing**

If you use Tekla Model Sharing in regions where the download speed may be limited, we recommend you to install a separate Tekla Model Sharing Cache service, and thus reduce the download effort and enable faster download times.

Tekla Model Sharing Cache service downloads model data from the Tekla Model Sharing service and stores it in the file system and then caches it inside a LAN. The first user who reads in a packet from the sharing service loads it to the cache, and the next user gets the data faster from the cache inside the LAN than from the sharing service through the Internet.

Note that the cache is not used for packets that are written out.

The image below shows how the model data is stored to the sharing service and used with the Tekla Model Sharing Cache service.

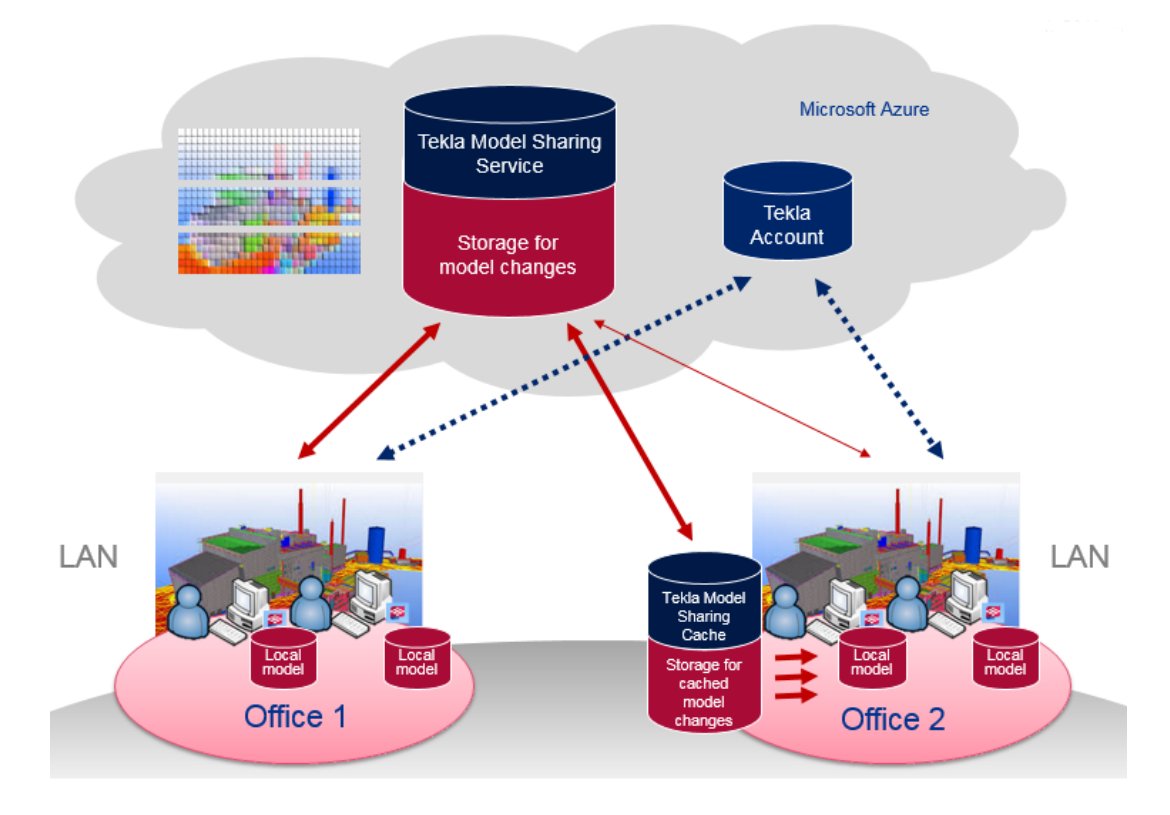

#### **Cache deployment workflow**

Software and system requirements for a cache installation:

- Windows Server 2008 R2, or later
- .NET Framework 4.5.1
- 1. Ensure you have an active Windows computer or a server with enough disk space to store the cached model data.
- 2. Download the Tekla Model Sharing Cache service installation file from [Tekla Downloads.](https://download.tekla.com/tekla-model-sharing)
- 3. Run the installation file and follow the steps in the installation wizard to complete the installation.
	- The default cache folder is . . \TeklaModelSharingCache. If needed, you can change the folder destination.

Ensure that the destination folder has enough disk space for the estimated usage of the service. The required disk space can vary from

a few gigabytes to terabytes, depending on the amount of Tekla Model Sharing users and the size of the models.

• The default TCP/IP port number for the cache service is 9998.

Use this port number when you configure Tekla Structures client workstations to use the cache. This port is the main communication and control channel to the cache service.

• The default TCP/IP port number for internal communication is 9001.

This port is automatically fetched from the cache service, and it is used for the actual data transfer.

If the ports cause conflicts or other problems because of other services or a firewall, you can change the ports to some other ports.

The TCP/IP ports for the cache service need to be open inside LAN/VPN. The cache service is never accessed from the Internet but the cache service downloads and caches the model changes on behalf of the Tekla Structures client workstations.

**NOTE** If you later need to modify the installation, re-run the TeklaModelSharingCacheService.exe installation file and select **Repair**. You can then change the previously set cache folder or port numbers.

> Alternatively, if you are used to editing configuration files, you can use the cache service configuration file TmsConfiguration.xml in ..\ProgramData\Tekla\ModelSharingCache\ to modify the cache installation. Modify the TmsConfiguration.xml file using any standard text editor, for example, Microsoft Notepad or an XML editor. Open the text editor as administrator by rightclicking and selecting **Run as administrator**. This ensures that the file can be saved in the same location from where it was opened.

- 4. Check that the Tekla Model Sharing Cache service has started.
	- Locate **Tekla Model Sharing Cache** from the Windows services by using, for example, the Computer Management console compmgmt.msc or the Services management console services.msc.
	- Use Windows Event Viewer to verify that there are no errors from the service and that there are Information messages showing that the service has started.
- 5. Configure Tekla Structures client workstations to use the cache.

In Tekla Structures, on the **File** menu, click **Sharing** --> **Sharing settings**. In the **Sharing settings** dialog box:

- <span id="page-9-0"></span>• **Name** is the name of the computer on which the cache is installed. To check the computer name, click **Windows Control Panel** --> **System and Security** --> **System** .
- **Port** is the cache service port number that you have set when you installed the cache service. The default value is 9998.

#### **Troubleshooting tips**

If you cannot connect to the service from Tekla Structures:

- Ensure that the **Tekla Model Sharing** Windows Service is running.
- Ensure sure that the firewalls do not block TCP/IP ports configured to Tekla Structures, for example 9001 or 9998 when you use the default ports.

If the service does not start:

• Check the Windows Event Viewer's Application Log for possible errors.

#### **See also**

[Cache server deployment](http://teklastructures.support.tekla.com/en/support-articles/cache-server-deployment-guide-tekla-model-sharing) [How Tekla Model Sharing uses the sharing service \(page 6\)](#page-5-0)

#### **1.3 User roles in Tekla Model Sharing**

When you start sharing your model in Tekla Model Sharing, you become the **Owner** of the model. The **Owner** can invite other users and give them one of the three different roles. The role defines the user's permission level to the model.

The three different user roles in Tekla Model Sharing are **Owner, Editor** and **Viewer**.

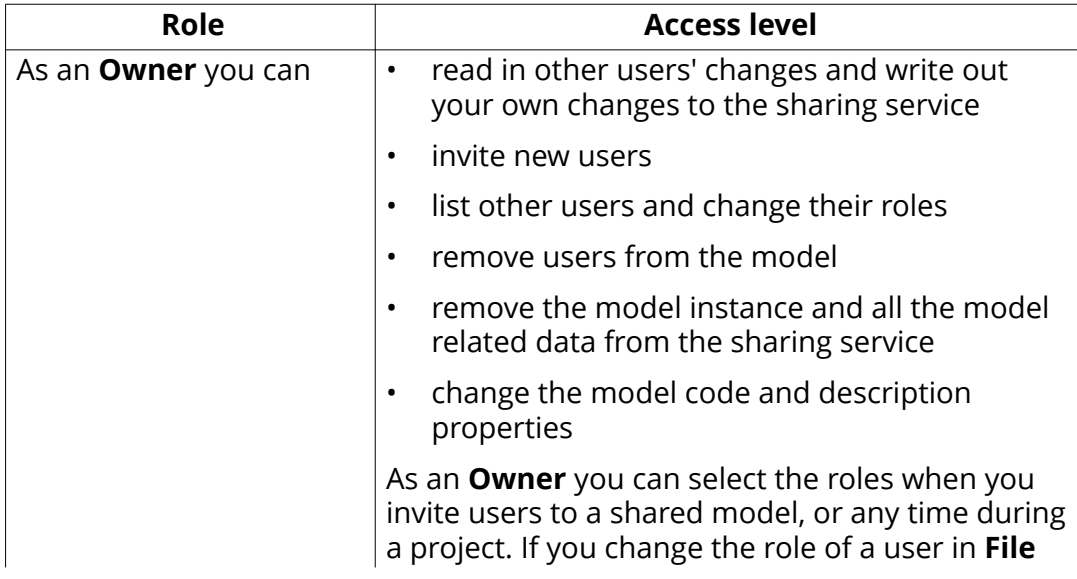

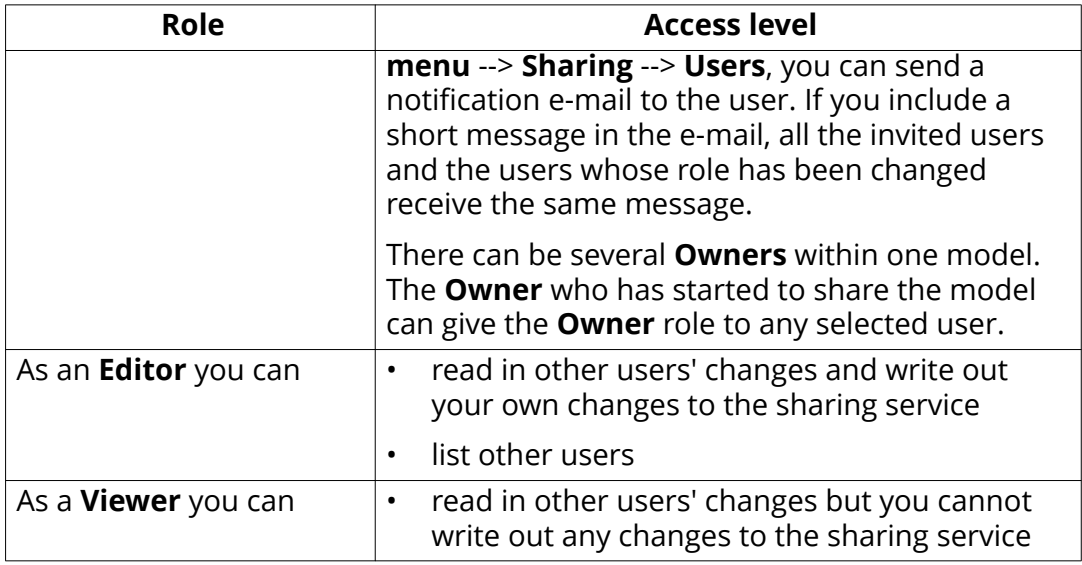

#### **See also**

[Information on users and sharing actions in Tekla Model Sharing \(page 24\)](#page-23-0) [Start sharing a model in Tekla Model Sharing \(page 12\)](#page-11-0) [What is shared in Tekla Model Sharing \(page 27\)](#page-26-0)

# <span id="page-11-0"></span>**2** Start sharing a model in Tekla Model Sharing

Before you can start sharing your models in Tekla Model Sharing, you need to be logged in with your Tekla account in Tekla Structures. If you are not logged in, the Tekla account log in dialog box opens and prompts you to enter your username and password.

- 1. Open a single-user model you want to share.
- 2. On the **File** menu, click **Sharing** --> **Share**.

The **Start sharing** dialog box opens.

- 3. If needed, enter a **Code** and **Description** for the model.
	- **Code** can be, for example, a site number, a project number, or an accounting number.
	- Add **Description** according to your company conventions.
- 4. Invite other users to share your model by entering their e-mail addresses to the **Invite users** box and set their [user role \(page 10\)](#page-9-0) and access level either to **Editor**, **Owner**, or **Viewer**.

You can add several users at one go. Separate the e-mail addresses with semicolons. If you add several users at one go, they all get the same user role. The role can be changed later.

- 5. Click the **Add** button to add the users to the model.
- 6. Select whether to send a notification e-mail to the invited users. Select the **Send e-mail notification to user** check box and write a message to the invited users, if needed.
- 7. Click **Start** to start sharing your model.

The model is saved and written out to the [sharing service \(page 6\)](#page-5-0).

<span id="page-12-0"></span>Next time you open the model, you can open it from the list of all models in

**File menu --> Open --> All models.** Shared models have the cloud icon  $\blacksquare$ . Alternatively, you can open the model from the list of shared models in **File menu** --> **Open** --> **Shared models**.

#### **See also**

Join a shared model in Tekla Model Sharing (page 13) [Share your model changes in Tekla Model Sharing \(page 14\)](#page-13-0) [Information on users and sharing actions in Tekla Model Sharing \(page 24\)](#page-23-0)

#### **2.1 Join a shared model in Tekla Model Sharing**

When someone using Tekla Model Sharing has invited you to join a shared Tekla Structures model, you will receive an invitation e-mail.

The e-mail contains information about the model, the used environment and your [role \(page 10\).](#page-9-0) The role is your level of permission to the model. You can join a model at any stage of sharing, and as many times you need.

1. On the **File** menu, click **Sharing** --> **Shared models**.

The **Shared models** dialog box opens.

2. In **Save in**, browse for the location where you want to save a local version of the model.

If you later want to join the same model again, you need to save a new local version of the model on your computer. If you use the same name for the model, the local versions of the model need to be saved in different locations on your computer, because you cannot have two or more models of the same name in the same folder.

3. From the **Shared models** list, select the model you have been invited to.

You find the name of the model in the invitation e-mail.

4. Click **Join**.

When you join the model:

- Tekla Structures checks that the local version of the model does not already exists in the selected folder. A warning message is displayed if the selected folder already contains the model. In that case, you need to browse for a different folder where to save the model.
- Tekla Structures checks the environment you are using and displays a message if you are using a different environment than the shared

<span id="page-13-0"></span>model. We recommend that all users within the same shared model use the same environment.

The **Available updates** list opens.

5. From the list of available updates, select [an update or a baseline](#page-18-0) [\(page 19\)](#page-18-0) that you want to join.

You can select any baseline, which is a snapshot of the model state on a certain date, or update to join, not only the latest. Selecting a baseline is beneficial if you join the model when there already are many changes made. Joining a baseline instead of an update is also faster.

By joining an earlier baseline or update you can go back in the model history, and, for example, check the model state on a certain date.

6. Start working with the model and share your model changes (page 14).

When you read in, only [incremental update packets \(page 27\)](#page-26-0) are fetched from the sharing service.

Next time you open the model, you can open it from the list of all models in

**File menu --> Open --> All models**. Shared models have the cloud icon

Alternatively, you can open the model from the list of shared models in **File menu** --> **Open** --> **Shared models**.

#### **See also**

[Start sharing a model in Tekla Model Sharing \(page 12\)](#page-11-0) [Information on shared models in Tekla Model Sharing \(page 22\)](#page-21-0) [Information on users and sharing actions in Tekla Model Sharing \(page 24\)](#page-23-0)

#### **2.2 Share your model changes in Tekla Model Sharing**

After you have modified your local version of the Tekla Model Sharing model, you can share your changes with other users who are working with the model.

To share your changes with other users, send your changes to the sharing service by writing them out.

To update your model with the changes done by other users, fetch the changes from the sharing service by reading them in. You always need to read in the most current changes to a model before you can write out.

#### **Write out**

1. On the **File** menu, click **Sharing** --> **Write out**, or click **O** on the Quick Access Toolbar.

The **Write out** button shows a green arrow **CO** when there are no packets that need to be read in before you can write out. You can write out changes immediately.

The **Write out** button shows a gray arrow **TP** when there are packets that need to be read in before you can write out changes.

When you write out, Tekla Structures saves the model, creates a packet of the model changes, writes out the changes to the sharing service and saves the model again.

Only new or changed data is written out. If you attempt to write out your changes, but some other user has shared some changes earlier and you have not yet read in all the available updates, you are asked to read in first. If there is no new data to be read in, Tekla Structures writes out your changes to the sharing service immediately.

If one of the users who shares the model has selected the **Enable write out revision comment** option in the [Sharing settings \(page 31\)](#page-30-0) dialog box, you can enter a code or a comment for the update that you are writing out.

If you delete objects and share the deletion to the sharing service, the deletion is shared with other users, and the deleted objects cannot be recovered.

2. Continue working with the model.

Note that if several users modify the same objects at the same time, the model will contain the changes by the user who first wrote out the changes.

If you want to automate the write out process, you can use the [Sharing](https://warehouse.tekla.com/#/catalog/details/u8c409958-5824-4697-a96e-d9ceced2c673) [Automation Tool](https://warehouse.tekla.com/#/catalog/details/u8c409958-5824-4697-a96e-d9ceced2c673) from Tekla Warehouse. The tool first reads in and then tries to write out the changes until it succeeds.

#### **Read in**

1. On the **File** menu, click **Sharing** --> **Read in**, or click **the on the Ouick** Access Toolbar.

The **Read in** button shows the number of packets **that are available** to be read in.

If one of the users who shares the model has selected the **Show available updates when reading in** option in the [Sharing settings \(page 31\)](#page-30-0) dialog box, the **Available updates** list opens after you have clicked the **Read in** button.

The dialog box lists all the available packets. You can read in the changes packet-by-packet, if you want to check the model changes in phases. If you <span id="page-15-0"></span>want to receive all the updates at once, you can select the latest packet and all the previous packets are read in as well.

When you read in, the updates to the shared model are delivered as incremental packets that only include the changed data. You need to read in all shared changes before you can again write out your own changes to the sharing service.

If you have selected the **Show changes after read in** option in the [Sharing settings \(page 31\)](#page-30-0) dialog box, a list of sharing changes opens at the bottom pane after the selected packets are read in. The list shows the changes according to how they affect the model.

2. Continue working with the model.

**NOTE** If you encounter problems with sharing, check the sharing related [log](http://teklastructures.support.tekla.com/en/support-articles/tekla-model-sharing-log-files) [files](http://teklastructures.support.tekla.com/en/support-articles/tekla-model-sharing-log-files) in the current model folder and in . . \Users\<user>\AppData \Local\Tekla DataSharing for troubleshooting.

#### **See also**

[What is shared in Tekla Model Sharing \(page 27\)](#page-26-0) View sharing changes and sharing history in Tekla Model Sharing (page 16) [Exclude files and folders from Tekla Model Sharing \(page 33\)](#page-32-0) Conflict handling and limitations in Tekla Model Sharing (page 37) [Collect model history in Tekla Model Sharing \(page 35\)](#page-34-0)

#### **2.3 View sharing changes and sharing history in Tekla Model Sharing**

#### **Sharing changes**

After you have [read in \(page 14\)](#page-13-0) the changes from the [sharing service \(page 6\),](#page-5-0) you can check the changes included in the packets in more detail. A list of sharing changes is shown at the bottom pane of Tekla Structures. The changes are visualized with colors both in the changes list and in the model.

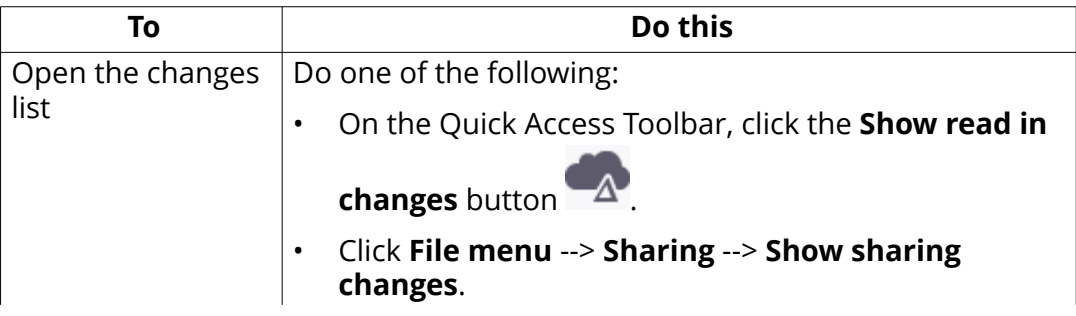

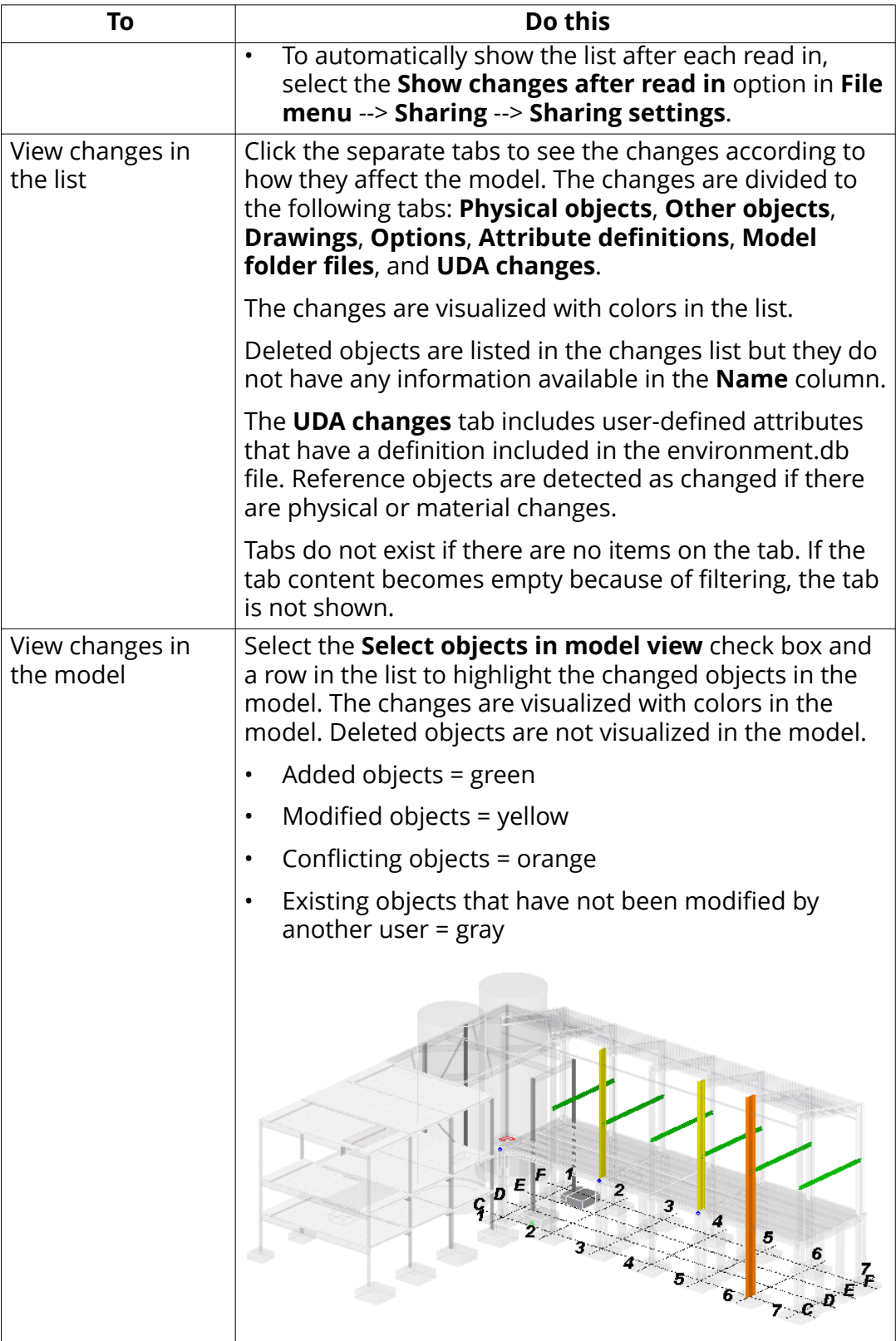

Start sharing a model in Tekla Model Sharing 17 View sharing changes and sharing history in Tekla Model Sharing

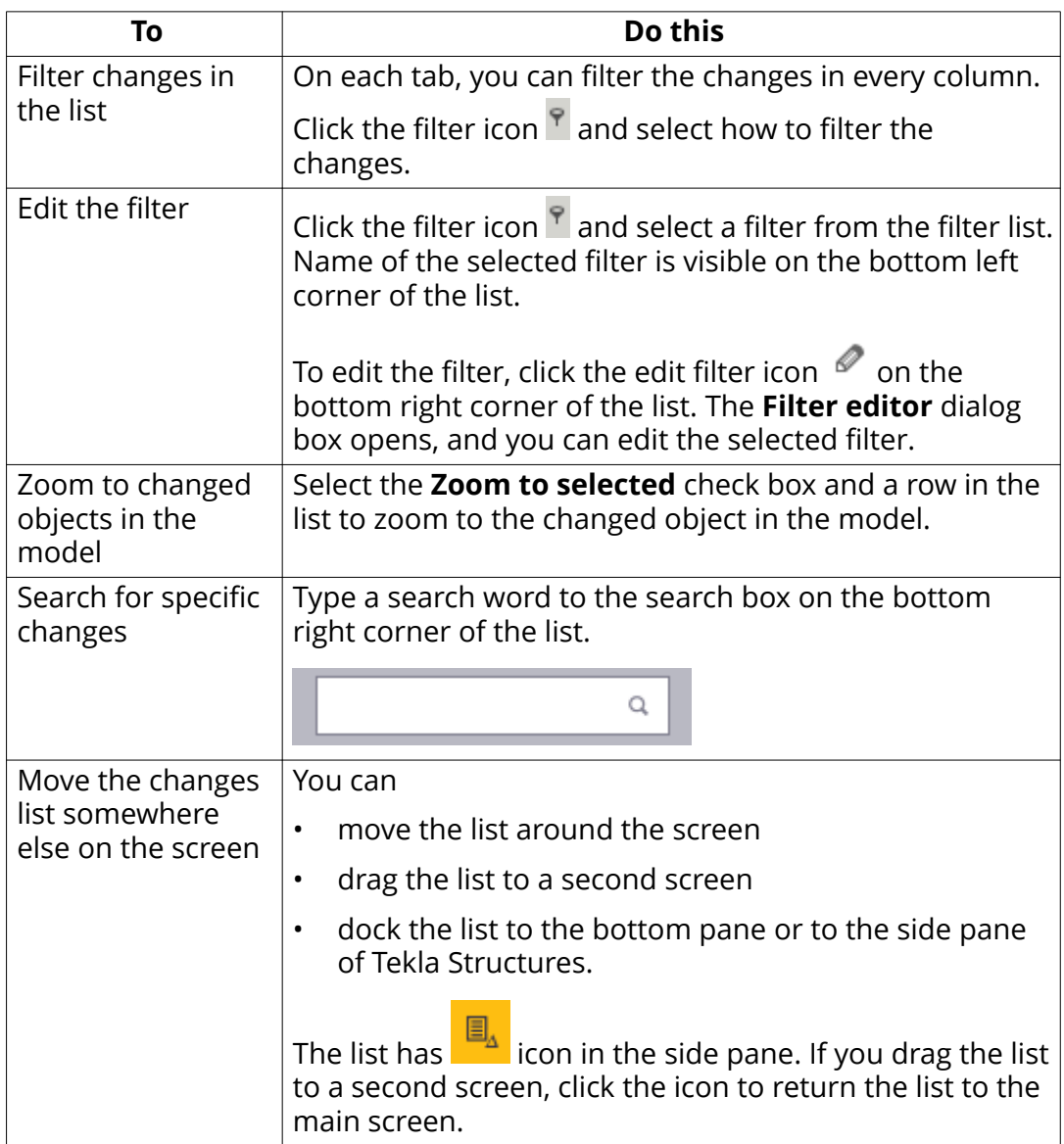

#### **Sharing history**

After you have [read in and written out \(page 14\)](#page-13-0) model changes, you can check the sharing history of the model. The **Sharing history** dialog box shows all your read in and write out events, and the packets included in each event. You can check the sharing history event-by-event, and see how the model has evolved by the changes made by other users.

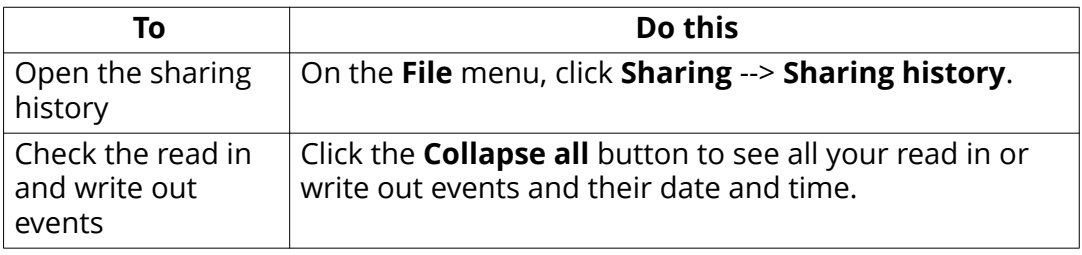

<span id="page-18-0"></span>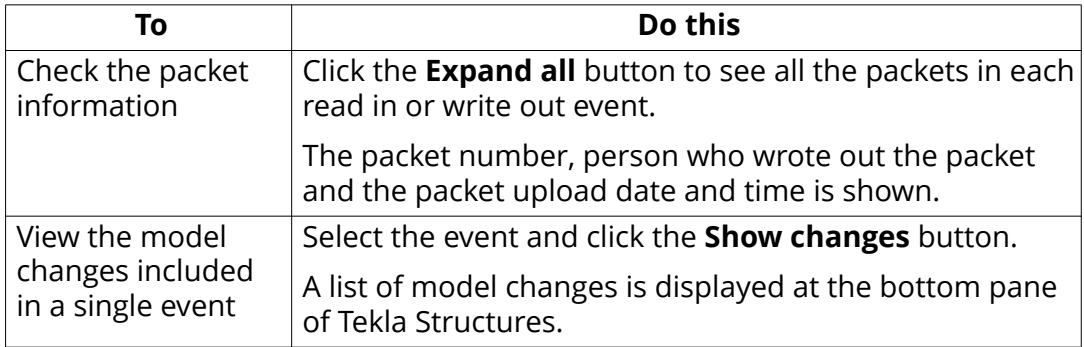

#### **See also**

[What is shared in Tekla Model Sharing \(page 27\)](#page-26-0) Conflict handling and limitations in Tekla Model Sharing (page 37)

#### **2.4 Create a baseline for a model in Tekla Model Sharing**

If you are **Owner** of a model in Tekla Model Sharing, and you want to keep a record of the current progress of the model or to make the model faster to join for a new user, you can create a new starting point for the model in the sharing service. This new starting point is achieved by creating a *baseline*. Baseline is a snapshot of the current state of the model. When you create a baseline, a full model is always written out to the sharing service. We recommend **Owner** to create a new baseline when a new user has been invited to the model.

- 1. On the **File** menu, click **Sharing** --> **Create baseline** .
- 2. Enter a code or a comment, if entering revision comments has been enabled in the [Sharing settings \(page 31\)](#page-30-0) dialog box.

A full model is written out to the sharing service. Files and folders that have been excluded from the sharing are not included in the baseline.

If you need to read in while you are creating the baseline, you need to repeat the **Create baseline** command after you have read in other users' changes.

3. If needed: Invite someone to join the model.

When the new user joins the model, the **Available updates** list opens.

The user can then select a baseline or an update to join. The **Available updates** list shows all the baselines and the updates after the latest baseline. You can select any baseline or update to join, not only the latest. By joining an earlier baseline or update you can go back in the model history, and, for example, check the model state on a certain date.

<span id="page-19-0"></span>Joining a baseline is beneficial for users who join the model when there already are many changes made. Joining a baseline instead of an update is also faster.

After joining a model, only incremental update packets are read in from the sharing service.

#### **See also**

[Join a shared model in Tekla Model Sharing \(page 13\)](#page-12-0) [User roles in Tekla Model Sharing \(page 10\)](#page-9-0) [Start sharing a model in Tekla Model Sharing \(page 12\)](#page-11-0)

#### **2.5 Exclude a model from the sharing service in Tekla Model Sharing**

If needed, you can exclude yourself and your local version of the model from the sharing service. When you exclude a model, your local version of the model is no longer connected to the sharing service and you cannot share your changes anymore. However, the model instance still exists in the sharing service and other users can continue working with the model normally.

All users, regardless of their [user role \(page 10\)](#page-9-0) (**Owner**, **Editor**, **Viewer**), can exclude their local version of the model from the sharing service.

**NOTE** After you have excluded your local version of the model from the sharing service, you cannot merge the excluded model back to the original shared model. The excluded model is completely new and it has no connection to the model in the sharing service.

1. On the **File** menu, click **Sharing** --> **Exclude from sharing** .

A confirmation message is displayed.

2. Click **Continue**.

Your local version of the model is disconnected from the sharing service, and you cannot write out or read in changes anymore.

The model automatically becomes a single-user model.

#### **After the model has been excluded**

After you have excluded your local version of the model from the sharing service

- you can continue working with the model in single-user mode.
- you can start working with the model in [multi-user mode \(page 21\)](#page-20-0).
- you can start working with the model again in Tekla Model Sharing.

#### <span id="page-20-0"></span>**If you continue working with the excluded model in Tekla Model Sharing**

After you have excluded your local version of the model from the sharing service, and you still want to use Tekla Model Sharing, you can either

• [start sharing \(page 12\)](#page-11-0) the model and invite other users to join the model.

If you start to share the model, the model is completely new and it has no connection to the previous model in the sharing service, even though the model retains its old name.

• [join \(page 13\)](#page-12-0) the same model again in the **Shared models** dialog box in **File menu** --> **Sharing** --> **Shared models**.

When you join the model, you can select [a baseline or an update \(page 19\)](#page-18-0) that you want to join.

If you join the model again, you need to save a new local version of the model on your computer. If you do not change the name of the model, you may have several models that have the same name in the **Shared models** dialog box. All these local versions of the model need to be saved in different locations on your computer, because you cannot have two or more models of the same name in the same folder.

#### **See also**

[Can I link excluded model back to model sharing model?](HTTPS://TEKLASTRUCTURES.SUPPORT.TEKLA.COM/EN/SUPPORT-ARTICLES/CAN-I-LINK-EXCLUDED-MODEL-BACK-MODEL-SHARING-MODEL)

#### **2.6 Convert a shared model to a multi-user model in Tekla Model Sharing**

If needed, you can stop working with a shared model in Tekla Model Sharing and convert your local version of the model to a multi-user model.

A model cannot be simultaneously shared and used in multi-user mode. If you want to start using multi-user mode as a means to share your model instead of Tekla Model Sharing, you need to first exclude your local version of the model from the sharing service and then convert it to a multi-user model.

- **NOTE** The excluded model has no connection to the original shared model in the sharing service. This means that if you exclude your local version of the model from the sharing service and start to use the model in multi-user mode, you cannot later merge the original shared model and the multi-user model.
- 1. Exclude your local version of the shared model from the sharing service to make it a single-user model:
	- a. Open the shared model that you want to convert to a multi-user model.

<span id="page-21-0"></span>b. On the **File** menu, click **Sharing** --> **Exclude from sharing** .

A confirmation message is displayed.

c. Click **Continue**.

The model automatically becomes a single-user model.

Your local version of the model is disconnected from the sharing service, and you cannot write out or read in changes anymore. However, the model instance still exists in the sharing service and other users can continue working with the model normally.

- 2. Convert the current single-user model to a multi-user model:
	- a. On the **File** menu, click **Sharing** --> **Convert to multi-user model**.
	- b. Enter the multi-user server name or select the name from the list in the **Convert** dialog box.
	- c. Click **Convert to multi-user model**.

The current model is converted to a multi-user model and you can start using the model in multi-user mode.

#### **See also**

[Start sharing a model in Tekla Model Sharing \(page 12\)](#page-11-0)

#### **2.7 Information on shared models in Tekla Model Sharing**

When you want to join a shared model in Tekla Model Sharing, you select the model to join in the **Shared models** dialog box, in **File menu** --> **Sharing** --> **Shared models**.

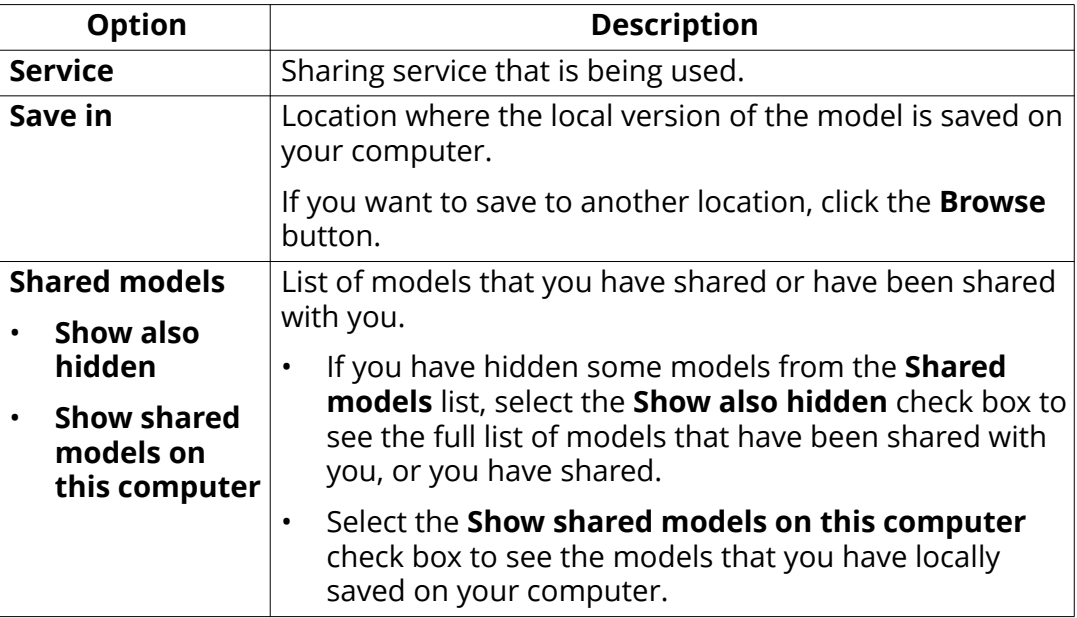

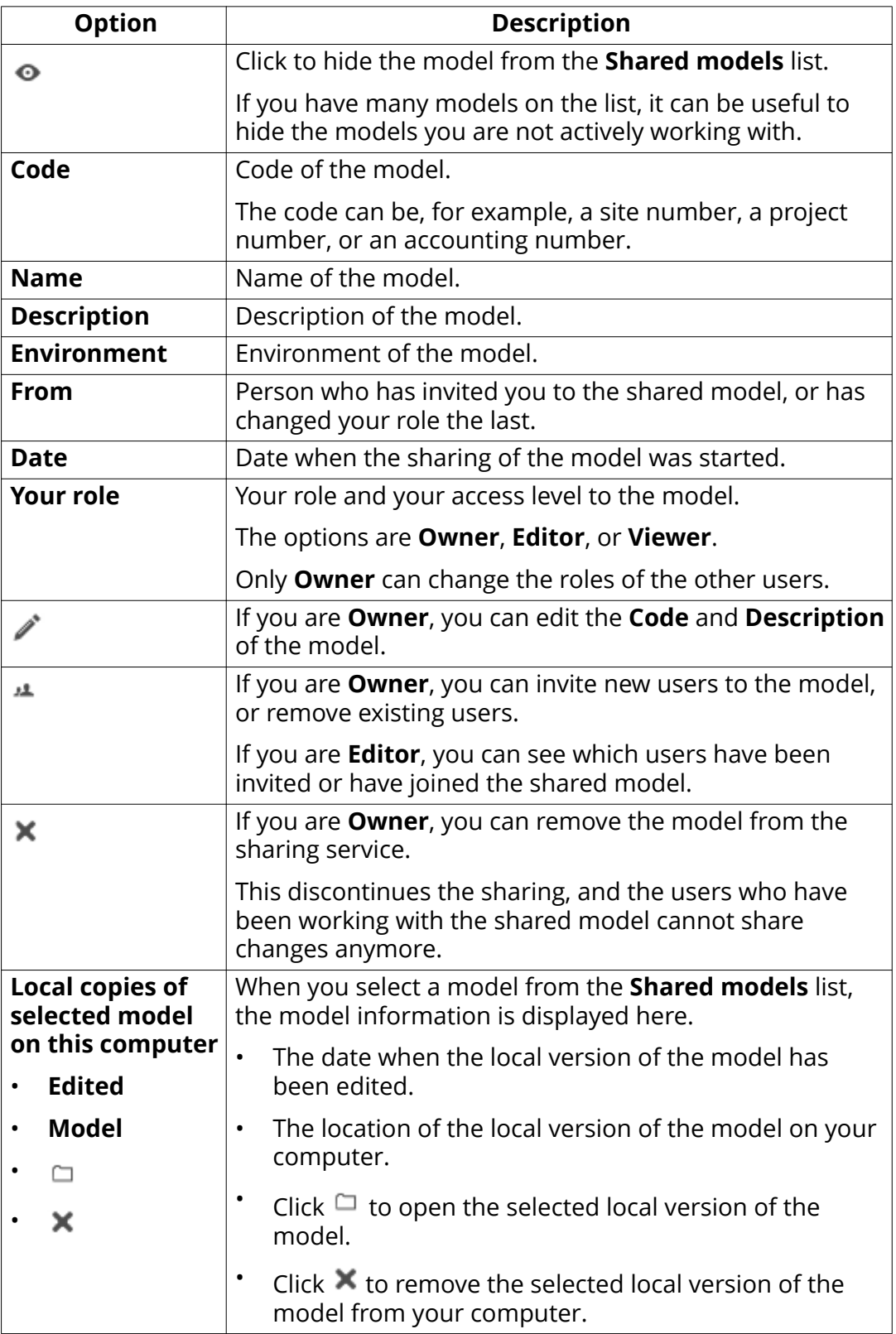

#### <span id="page-23-0"></span>**See also**

[Join a shared model in Tekla Model Sharing \(page 13\)](#page-12-0) [Start sharing a model in Tekla Model Sharing \(page 12\)](#page-11-0) Information on users and sharing actions in Tekla Model Sharing (page 24)

#### **2.8 Information on users and sharing actions in Tekla Model Sharing**

When you want to check the Tekla Model Sharing users and the basic sharing actions on the model, or invite new users to the shared model, open the **Users** dialog box in **File menu** --> **Sharing** --> **Users**.

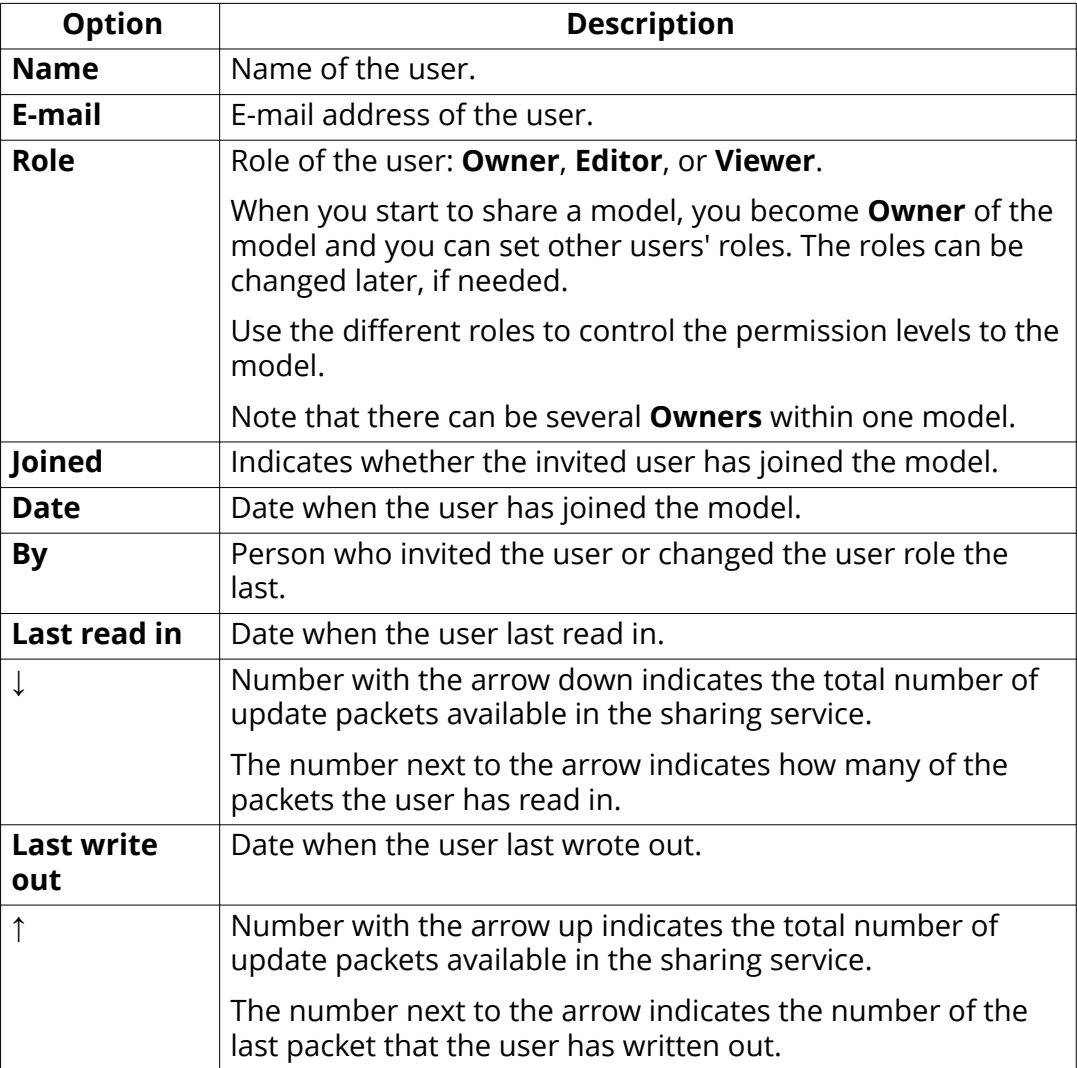

<span id="page-24-0"></span>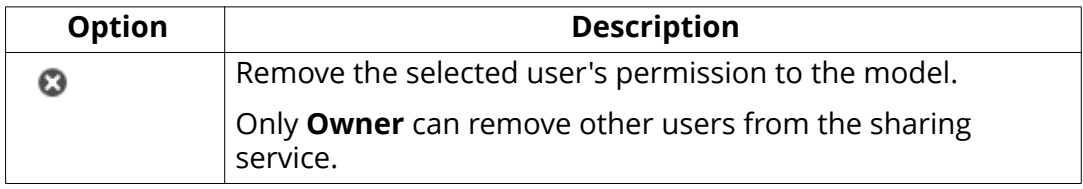

#### **See also**

[User roles in Tekla Model Sharing \(page 10\)](#page-9-0) Conflict handling and limitations in Tekla Model Sharing (page 37)

#### **Privileges and locks in Tekla Model Sharing**

You can use privileges and locks to control specific users' access and editing rights to the model.

#### **Privileges**

The person who has created the model, or anyone from the same organization, can control access rights to the model using privileges. In practice the privileges of the model are controlled via the privileges.inp file.

By modifying the privileges.inp file you can control

- access to modify user-defined attributes
- access to modify object properties. This is done by locking and unlocking.
- access to modify numbering settings
- access to save standard files

To change the access rights:

- 1. Close the model.
- 2. Open the privileges.inp file in any text editor.
- 3. Change the desired settings and save the file to your model folder.
- 4. Re-open the model.

#### **Locks**

If you have created the model, you can also set object locks and drawing locks.

• To protect objects from being accidentally modified, you can use a userdefined attribute (UDA) called **Locked**.

Note that object locking needs to be set for the object before it is shared for the first time. This ensures that other users cannot modify the locked objects.

• To prevent changes to drawings and to reserve drawings for editing, you can use drawing locks in the **Drawing list** dialog box. If a drawing is locked

and the lock is shared, the lock prevents any changes to the drawing by other users.

To reserve a drawing:

- 1. Read in.
- 2. Reserve drawings by locking them in the **Drawing list** dialog box.
- 3. Write out.
- 4. Open the drawing locks.
- 5. Update the drawings.
- 6. Write out.

#### **See also**

[Start sharing a model in Tekla Model Sharing \(page 12\)](#page-11-0) [User roles in Tekla Model Sharing \(page 10\)](#page-9-0) Conflict handling and limitations in Tekla Model Sharing (page 37)

# <span id="page-26-0"></span>**3** What is shared in Tekla Model Sharing

By default, all the model data is shared when you share a model in Tekla Model Sharing.

How data is shared in Tekla Model Sharing depends on the type of the shared data.

• Some data is shared incrementally.

This means that only the new and changed data is shared. When you read in, the data that is fetched from the sharing service is merged to the data on your computer.

• Some data is shared, but it cannot be updated incrementally.

When you read in, the data that is fetched from the sharing service overwrites the data on your computer.

• Some data is not shared.

By default, **Organizer** data is not shared.

However, you can use the **Organizer** import and export with Tekla Model Sharing to share the **Organizer** changes.

**NOTE** Some of the catalog files that are located in the environment folders (rebar\_database.inp, assdb.db, screwdb.db, matdb.bin, profdb.bin) are copied to the model folder when the sharing is started.

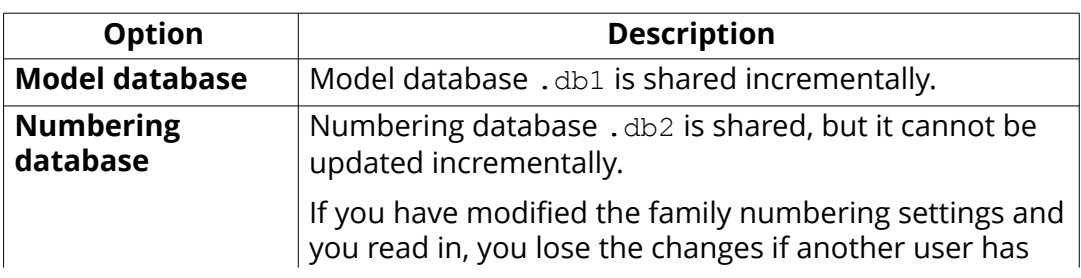

What is shared in Tekla Model Sharing 27 Information on users and sharing actions in Tekla Model Sharing

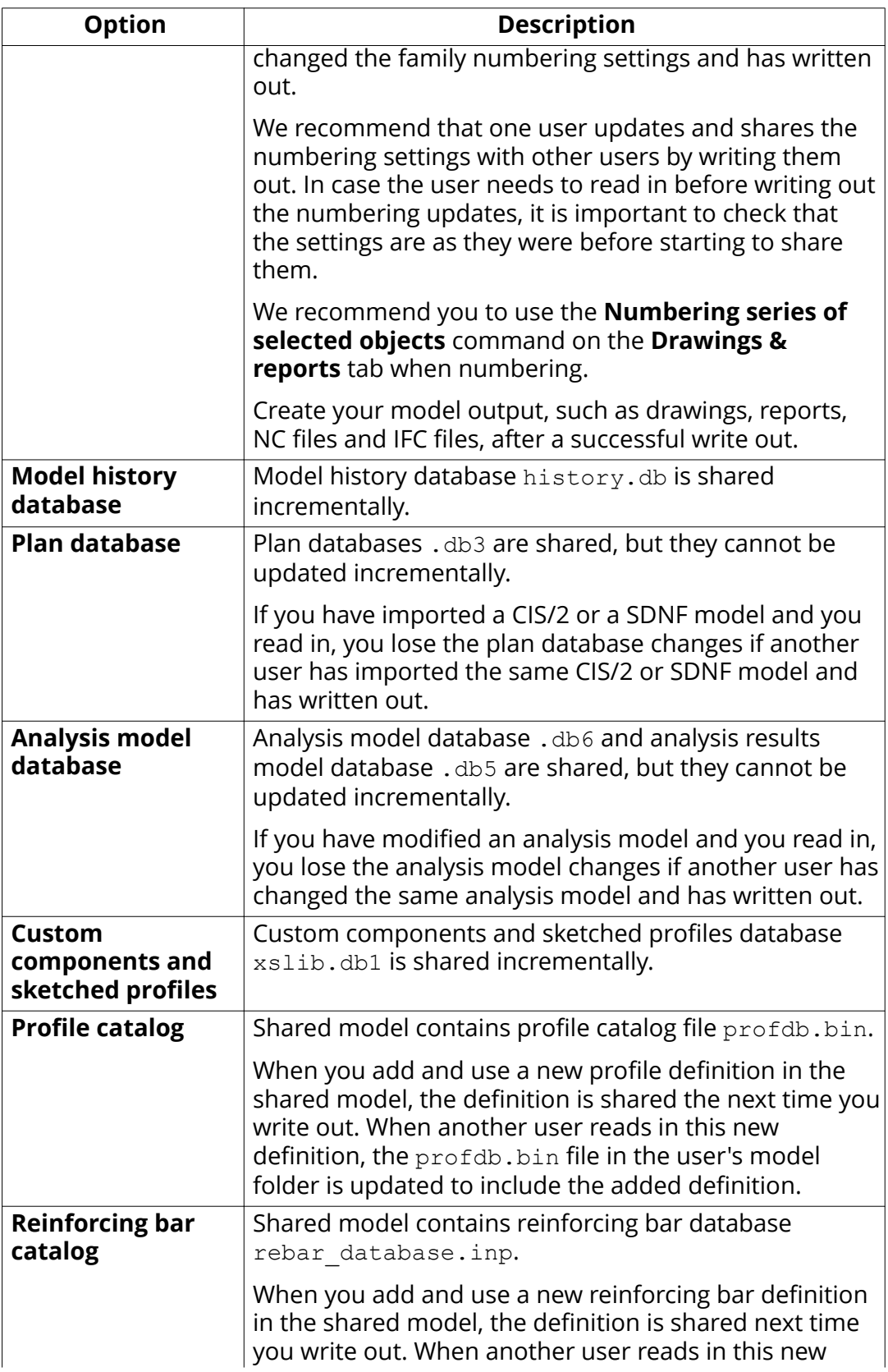

What is shared in Tekla Model Sharing 28 Information on users and sharing actions in Tekla Model Sharing

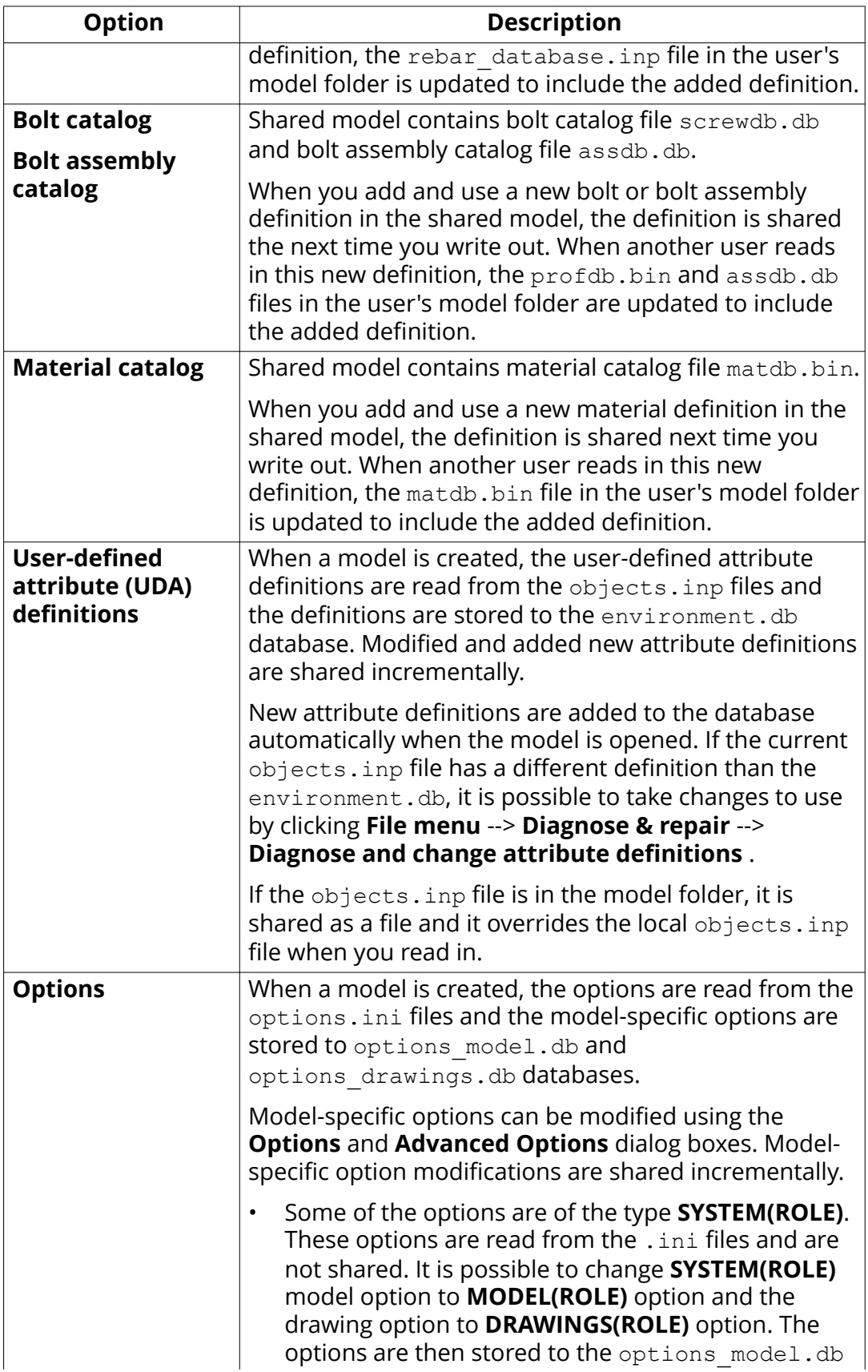

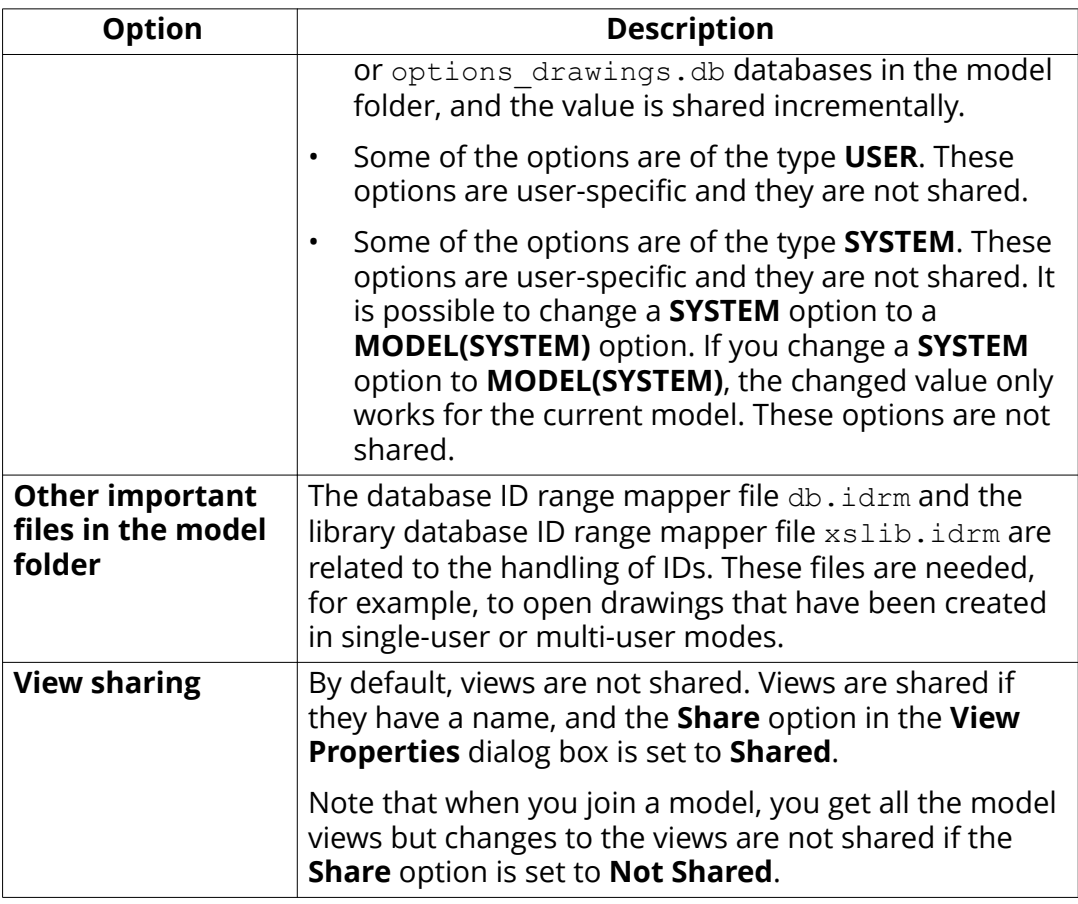

If you want to check the files that have been overwritten when you read in, click **File menu** --> **Sharing** --> **Open file backup folder**. You can then, for example, copy the files back to your model or check the files for change detection.

#### **Sharing catalog updates**

Sometimes you may need to update catalogs with new definitions, such as new profiles, and share the changes without creating any objects with the new definitions.

- 1. Ensure that all users on the shared model write out their changes.
- 2. Read in all changes.
- 3. Update the needed catalogs.
- 4. Create a baseline.
- 5. Ensure that all users join the created baseline.
- 6. After users have joined the baseline:
	- a. Ensure that users check that their settings for excluded files and folders are up-to-date in **File menu** --> **Sharing** --> **Sharing settings** --> **Exclude**, or that they copy the FileSharing.ini file from the

previous local model in ..\TeklaStructuresModels\<model> \ModelSharing\Settings.

<span id="page-30-0"></span>b. Ensure that users remove their previous local versions of the model.

#### **See also**

Conflict handling and limitations in Tekla Model Sharing (page 37) [How to share Organizer data in Tekla Model Sharing \(page 35\)](#page-34-0)

#### **3.1 Tekla Model Sharing settings**

To modify the basic Tekla Model Sharing settings, use the options in the **Sharing settings** dialog box in **File menu** --> **Sharing** --> **Sharing settings**.

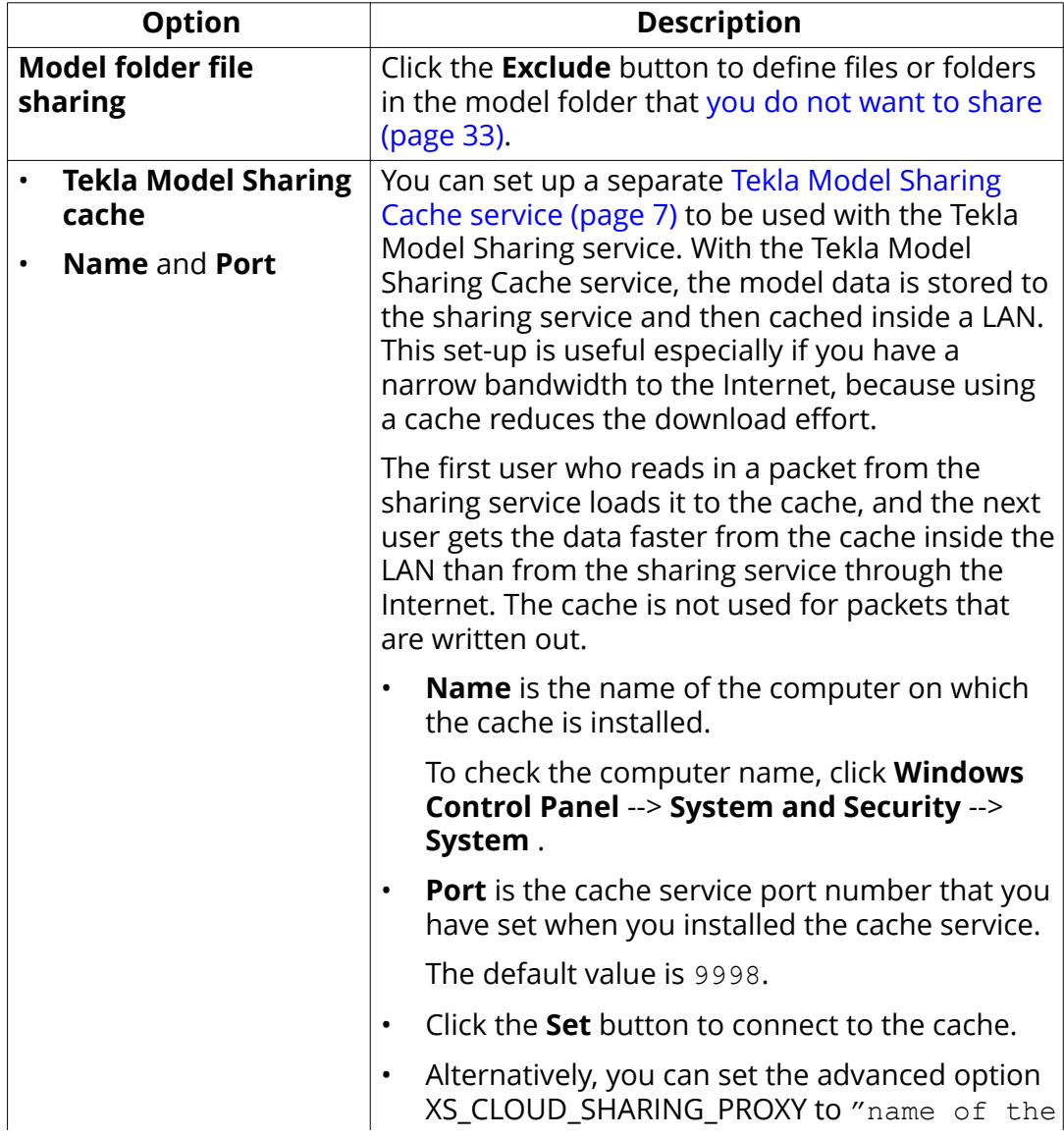

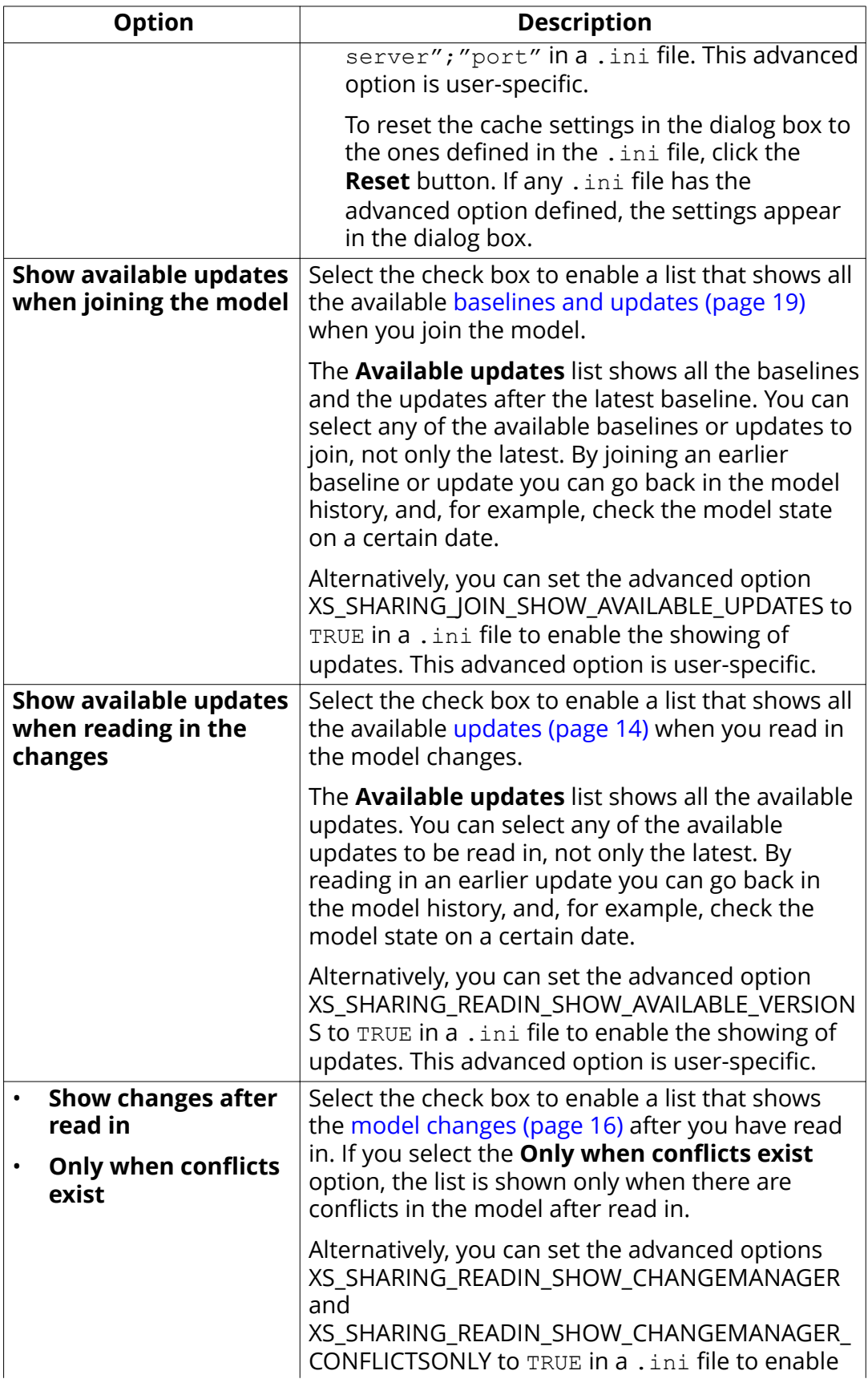

<span id="page-32-0"></span>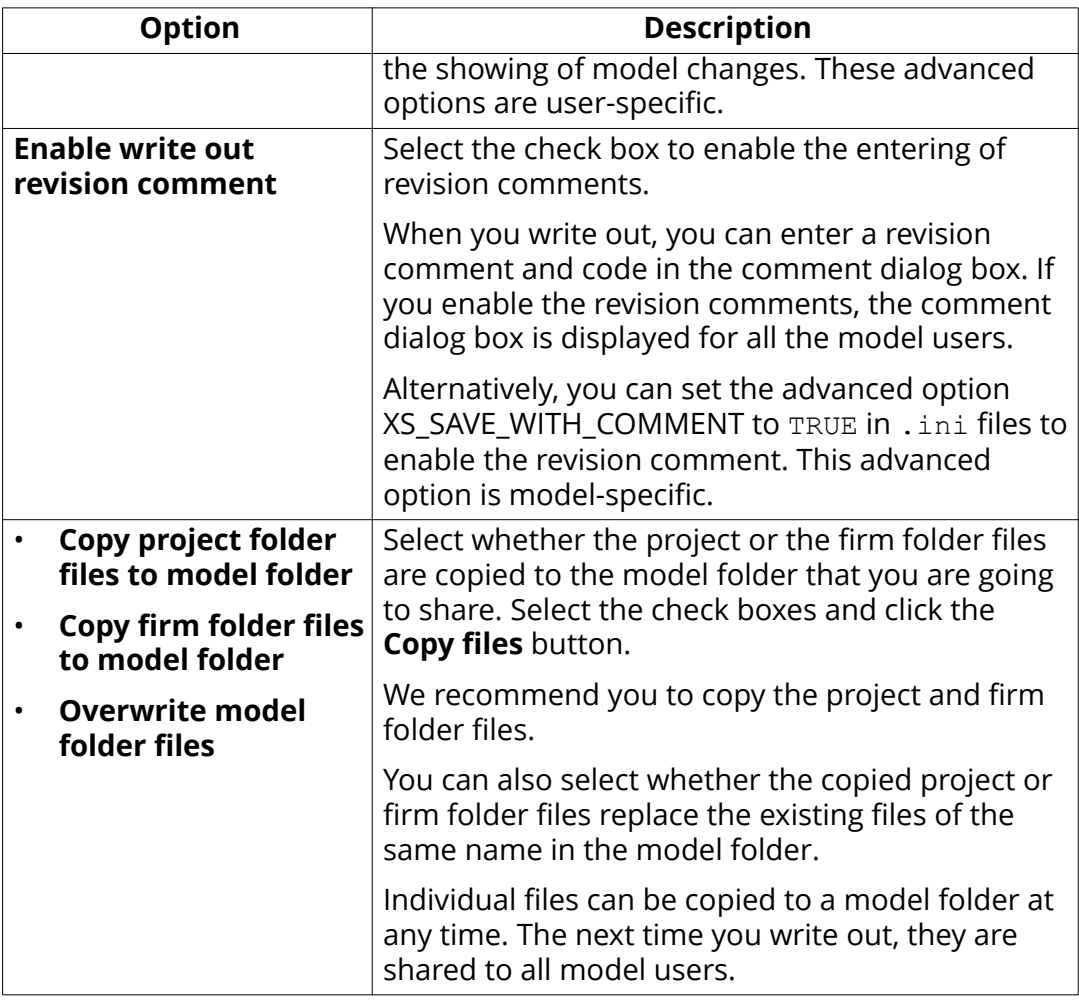

#### **See also**

[Cache server deployment](https://teklastructures.support.tekla.com/en/support-articles/cache-server-deployment-guide-tekla-model-sharing)

Conflict handling and limitations in Tekla Model Sharing (page 37)

#### **3.2 Exclude files and folders from Tekla Model Sharing**

By default, files and folders in the model folder are shared when you share a model in Tekla Model Sharing. If you do not want to share all of the model folder files or folders, you can select to exclude some of them from sharing. Note that some files are excluded automatically.

1. On the **File** menu, click **Sharing** --> **Settings** .

The **Sharing settings** dialog box opens.

2. Click the **Exclude** button to see which files and folders in the model folder are excluded from sharing, and to exclude more files or folders.

Some of the files and folders are excluded automatically from sharing. These files and folders appear on the **Excluded model folder files and directories** list, and they cannot be removed from the list.

The following folders are excluded by default:

- Directory=ModelSharing
- Directory=ModelSynchFiles
- Directory=RefCache
- Directory=RefCacheFolders
- Directory=PublicWeb
- Directory=Reports
- Directory=PlotFiles
- Directory=Logs
- Directory=StartSharingBackUp
- Directory=ProjectOrganizer
- Directory=SessionFileRepository
- a. If you want to exclude more folders or files, click the **Directory** or the **File** button.
- b. Select the folder or the file to be excluded.

The excluded folders and files are added to the **Excluded model folder files and directories** list.

If you exclude a folder, all its sub-folders and sub-files are also excluded from Tekla Model Sharing.

You can exclude files in several ways. For example, if you have a file called TeklaStructures.bbb, and you use the following settings to exclude the files

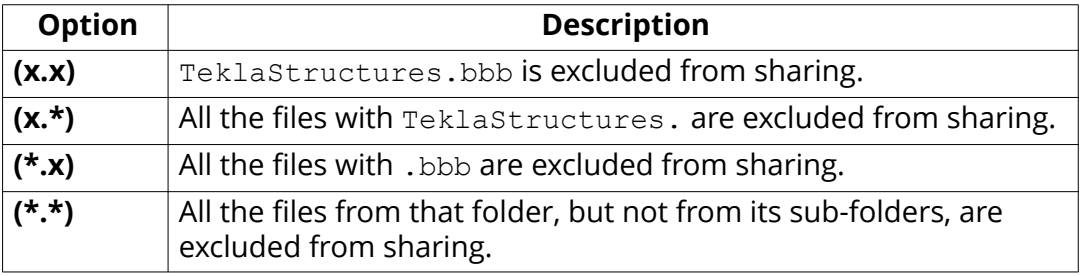

c. If you want to remove the added folders or files from the list of excluded files, click **Remove**.

You cannot remove a folder or a file that has been excluded automatically.

3. Click **OK** when you have finished selecting the excluded files.

#### <span id="page-34-0"></span>**See also**

[Tekla Model Sharing settings \(page 31\)](#page-30-0)

#### **3.3 How to share Organizer data in Tekla Model Sharing**

By default, **Organizer** data is not shared. However, you can use the **Organizer** import and export with Tekla Model Sharing to share the **Organizer** changes.

- 1. Select a user who is responsible for the **Organizer** data. This is User A.
- 2. User A creates the **Organizer** data and exports the data to a model subfolder.

Note that the selected folder cannot be the default ProjectOrganizer folder.

- 3. User A writes out.
- 4. User B reads in and notices that there is new data available.
- 5. User B opens **Organizer** and imports the data that User A has exported.

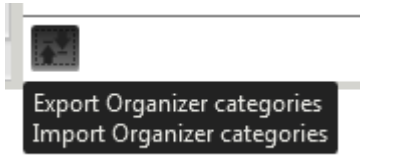

The data appears as new in **Organizer**.

- 6. User B removes the old **Organizer** data and saves the model.
- 7. User A updates the **Organizer** data, exports the update and writes out.
- 8. User B reads in and imports the updated data to **Organizer**.

The data appears as new in **Organizer**. User B removes the old data.

#### **See also**

[What is shared in Tekla Model Sharing \(page 27\)](#page-26-0)

#### **3.4 Collect model history in Tekla Model Sharing**

Tekla Model Sharing collects model history on the actions in the shared model. Model history shows when the model has been changed, how the model has changed, and who has made the changes.

- 1. On the **File** menu, click **Settings** --> **Advanced Options** .
- 2. Go to the **Speed and Accuracy** tab.

Sharing

- 3. Ensure that XS\_COLLECT\_MODEL\_HISTORY is set to TRUE. Tekla Structures automatically sets XS\_COLLECT\_MODEL\_HISTORY to TRUE when a model is shared.
- 4. Set XS CLEAR MODEL HISTORY to FALSE.
- 5. Click **OK**.
- 6. To view model history, do one of the following:
	- On the ribbon, click  $\blacksquare$  and select an object in the model.

The model history is shown in the **Inquire Object** dialog box.

If the **Enable write out revision comments** option has ben selected in the **Sharing settings** dialog box, the revision comments are displayed as well.

- Create a model history report.
	- a. On the **Drawings & reports** tab, click **Reports**.
	- b. Select a report template that shows the model history.

The name of the report template may vary in different environments. In the Default environment, the report template is called Q Model History Report.

c. Click **Create from all** to create a report on all the objects in a model, or select one or more objects in the model and click **Create from selected** to create a report from the selected objects.

#### **See also**

[Start sharing a model in Tekla Model Sharing \(page 12\)](#page-11-0) [Tekla Model Sharing settings \(page 31\)](#page-30-0)

## <span id="page-36-0"></span>**4** Conflict handling and limitations in Tekla Model Sharing

For general Tekla Model Sharing troubleshooting instructions, see [Troubleshooting Tekla Model Sharing](https://teklastructures.support.tekla.com/en/support-articles/troubleshooting-tekla-model-sharing).

#### **Conflict handling**

When several users modify the model at the same time in Tekla Model Sharing, conflicts may occur.

In general, all object types work similarly in Tekla Model Sharing. When you read in, the changes in the incoming packet override your local changes to the same object. In other words, if several users modify the same object, the user who first writes out the changes to the sharing service wins in conflicts.

Before you start to share models, agree on common ways of working.

For example,

- have users work on different areas of the model.
- check catalogs so that they include all the needed definitions.
- check family numbering settings.

Family numbering settings are shared but cannot be incrementally updated. We recommend that one user first reads in all the packets, makes the updates and then shares the settings by writing them out. If the user needs to read in before writing out, it is important to check that the settings are as they were before starting to share them.

Give start numbers in wide ranges so that you do not run out of numbers within a numbering series, and that any numbering series does not overlap with another.

We recommend you to use the **Numbering series of selected objects** command on the **Drawings & reports** tab when numbering.

agree whether pours will be used in the model and set XS\_ENABLE\_POUR\_MANAGEMENT accordingly.

If users modify different properties of the same object, the end result is a combination of modifications.

#### • **Model objects**

A shared modification to an object property overrides any other object property modification.

For example, one user modifies a beam profile and writes out. Another user has modified the material of the same beam and reads in. The user who modified the beam material loses the changes, because the shared changes override the local changes to the same object.

#### • **Grids**

If there is a conflict in sharing grids, grids are recreated using the original values that have been set in the grid properties. Any manually added grid lines are lost.

For example, when two users modify a grid by adding extra grid lines and write out, the added grid lines disappear from the model when they read in.

#### • **8serdefined attributes (UDAs)**

A shared change to a user-defined attribute (UDA) overrides changes to the same UDA only.

For example, a change in the **Comment** UDA overrides a change to the **Comment** UDA but not to the **Shorten** UDA.

A shared change to a part does not override UDA changes and vice versa.

#### • **Part and the related component**

A shared change to a part does not override component changes and vice versa.

#### • **Drawings**

There can be duplicate drawings from the same part.

For example, two users create drawings from the same part when they are working on their local versions of the shared model. When both users write out their changes, two drawings appear on the drawing list. Tekla Structures does not delete either of the drawings, and it does not merge the changes from the drawings. You need to visually check the drawings and decide which drawing to delete.

#### • **Pours**

If the pours are enabled in the model, do not disable the pours using XS\_ENABLE\_POUR\_MANAGEMENT, especially in the middle of the project. The pours and pour breaks in the model and in the drawings may get invalid, and you may lose all pour-related modeling work.

38 Collect model history in Tekla Model Sharing

<span id="page-38-0"></span>**WARNING** If an object deletion has been written out to the sharing service, the object will be deleted in your model when you read in. This happens regardless of whether you have modified the object before reading in. Deleted objects remain deleted if the deletion has been shared.

Deleted objects are not visualized when you read in.

#### **Object IDs**

Tekla Structures objects have an identifier that is shown as the object ID. With Tekla Model Sharing, Globally Unique Identifiers (GUIDs) are used as object IDs.

This means that features that do not use GUIDs need to be changed to use GUIDs.

- In cast unit drawings, the **Cast unit definition method: By cast unit ID**.
- Interoperability import/export actions:
	- FabTrol XML
	- ASCII
- All other applications, macros and report processes that rely on static IDs.
- Excel design that uses connection ID in the file name and that the user may use in reports and drawings.
- By default, **Organizer** data is not shared.

However, you can use the **Organizer** import and export with Tekla Model Sharing to share the **Organizer** changes.

#### **See also**

[What is shared in Tekla Model Sharing \(page 27\)](#page-26-0) [View sharing changes and sharing history in Tekla Model Sharing \(page 16\)](#page-15-0) [How to share Organizer data in Tekla Model Sharing \(page 35\)](#page-34-0)

#### **4.1 Restore a model in Tekla Model Sharing**

#### **Backing up shared models**

We recommend you to back up the models used in Tekla Model Sharing. In case there are problems with a shared model, it is possible to select any user's local version of the model, or a model that has been backed up, and continue working using that model. Make sure that you have the complete backed up model in use and that the model folder includes, for example, drawings and different databases. This ensures that the model functions properly and you

39 Restore a model in Tekla Model Sharing

do not lose any data. If the backed up version of the model is old, reading in all the changes may take some time.

Note that the **Save As** command cannot be used for backing up the model. If you use **Save As**, the model gets new IDs and it has no relation to the original model. Back up your models according to your company conventions, for example, by using Windows Backup.

With the **Save as** command the model history is not copied with the saved model.

#### **Restoring shared models**

If you have problems with the shared model, you can restore a previous version of the model, and start using that model in Tekla Model Sharing.

To take a previous version of the model into use:

- 1. [Join \(page 13\)](#page-12-0) the model again.
- 2. [Read in \(page 14\)](#page-13-0) the packets until you have reached the preferred level in the model history.
- 3. [Exclude \(page 20\)](#page-19-0) the model from sharing.
- 4. [Start sharing \(page 12\)](#page-11-0) and invite other users again to the model.

Ensure that all the users within the model start to use the restored version of the model.

#### **See also**

[What is shared in Tekla Model Sharing \(page 27\)](#page-26-0)

# <span id="page-40-0"></span>**5** Disclaimer

© 2016 Trimble Solutions Corporation and its licensors. All rights reserved.

This Software Manual has been developed for use with the referenced Software. Use of the Software, and use of this Software Manual are governed by a License Agreement. Among other provisions, the License Agreement sets certain warranties for the Software and this Manual, disclaims other warranties, limits recoverable damages, defines permitted uses of the Software, and determines whether you are an authorized user of the Software. All information set forth in this manual is provided with the warranty set forth in the License Agreement. Please refer to the License Agreement for important obligations and applicable limitations and restrictions on your rights. Trimble does not guarantee that the text is free of technical inaccuracies or typographical errors. Trimble reserves the right to make changes and additions to this manual due to changes in the software or otherwise.

In addition, this Software Manual is protected by copyright law and by international treaties. Unauthorized reproduction, display, modification, or distribution of this Manual, or any portion of it, may result in severe civil and criminal penalties, and will be prosecuted to the full extent permitted by law.

Tekla, Tekla Structures, Tekla BIMsight, BIMsight, Tekla Civil, Tedds, Solve, Fastrak and Orion are either registered trademarks or trademarks of Trimble Solutions Corporation in the European Union, the United States, and/or other countries. More about Trimble Solutions trademarks: [http://www.tekla.com/](http://www.tekla.com/tekla-trademarks) [tekla-trademarks.](http://www.tekla.com/tekla-trademarks) Trimble is a registered trademark or trademark of Trimble Navigation Limited in the European Union, in the United States and/or other countries. More about Trimble trademarks: [http://www.trimble.com/](http://www.trimble.com/trademarks.aspx) [trademarks.aspx](http://www.trimble.com/trademarks.aspx). Other product and company names mentioned in this Manual are or may be trademarks of their respective owners. By referring to a third-party product or brand, Trimble does not intend to suggest an affiliation with or endorsement by such third party and disclaims any such affiliation or endorsement, except where otherwise expressly stated.

Portions of this software:

D-Cubed 2D DCM © 2010 Siemens Industry Software Limited. All rights reserved.

EPM toolkit © 1995-2004 EPM Technology a.s., Oslo, Norway. All rights reserved.

Open CASCADE Technology © 2001-2014 Open CASCADE SA. All rights reserved.

FLY SDK - CAD SDK © 2012 VisualIntegrity™. All rights reserved.

Teigha © 2003-2014 Open Design Alliance. All rights reserved.

PolyBoolean C++ Library © 2001-2012 Complex A5 Co. Ltd. All rights reserved.

FlexNet Copyright © 2014 Flexera Software LLC. All Rights Reserved.

This product contains proprietary and confidential technology, information and creative works owned by Flexera Software LLC and its licensors, if any. Any use, copying, publication, distribution, display, modification, or transmission of such technology in whole or in part in any form or by any means without the prior express written permission of Flexera Software LLC is strictly prohibited. Except where expressly provided by Flexera Software LLC in writing, possession of this technology shall not be construed to confer any license or rights under any Flexera Software LLC intellectual property rights, whether by estoppel, implication, or otherwise.

To see the third party licenses, go to Tekla Structures, click **File menu** --> **Help** --> **About Tekla Structures** and then click the **3rd party licenses** option.

The elements of the software described in this Manual are protected by several patents and possibly pending patent applications in the United States and/or other countries. For more information go to page [http://](http://www.tekla.com/tekla-patents) [www.tekla.com/tekla-patents.](http://www.tekla.com/tekla-patents)

### Index

### T

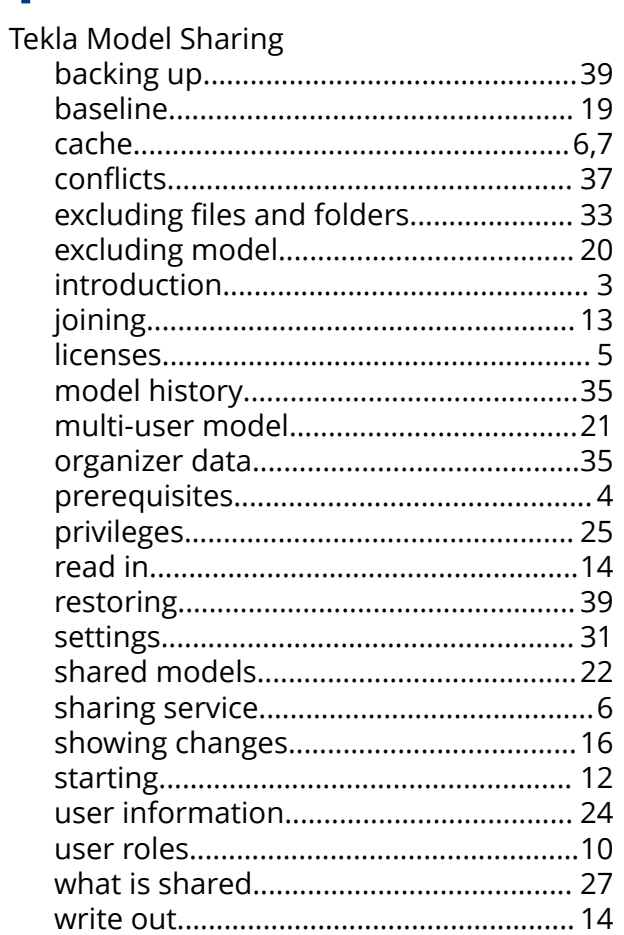